# **Инструкция по записи детей на обучение в МБУДО «РГЦРТДиЮ «Созвездие» в «НАВИГАТОРЕ ДОПОЛНИТЕЛЬНОГО ОБРАЗОВАНИЯ РЯЗАНСКОЙ ОБЛАСТИ»**

С сентября 2018 г. в Рязанской области начал работать Навигатор дополнительного образования Рязанской области (далее - Навигатор). Он призван сделать дополнительное образование более доступным и привлекательным для детей и их родителей (законных представителей).

Запись в любое учреждение дополнительного образования Рязани и области теперь производиться именно через Навигатор. Далее учреждения дополнительного образования будут обрабатывать заявки и на их основе формировать списки, зачисленных в учреждение.

Обращаем Ваше внимание, что регистрацию в Навигаторе и запись ребенка может осуществлять **только законный представитель ребенка (родитель)**. Заявки от детей не рассматриваются.

### **Порядок записи ребенка на обучение**

### **Шаг 1**

Вариант 1: Откройте любой браузер и в строке адреса введите следующий адрес (на русском языке): **р62.навигатор.дети** и нажмите Enter.

Вариант 2: можно в поисковой строке любого браузера написать - Навигатор дополнительного образования Рязанской области - Enter.

Новая вкладка  $\leftarrow$   $\rightarrow$  C  $\Box$  p62. навигатор. дети

1. Главная страница Навигатора представлена ниже.

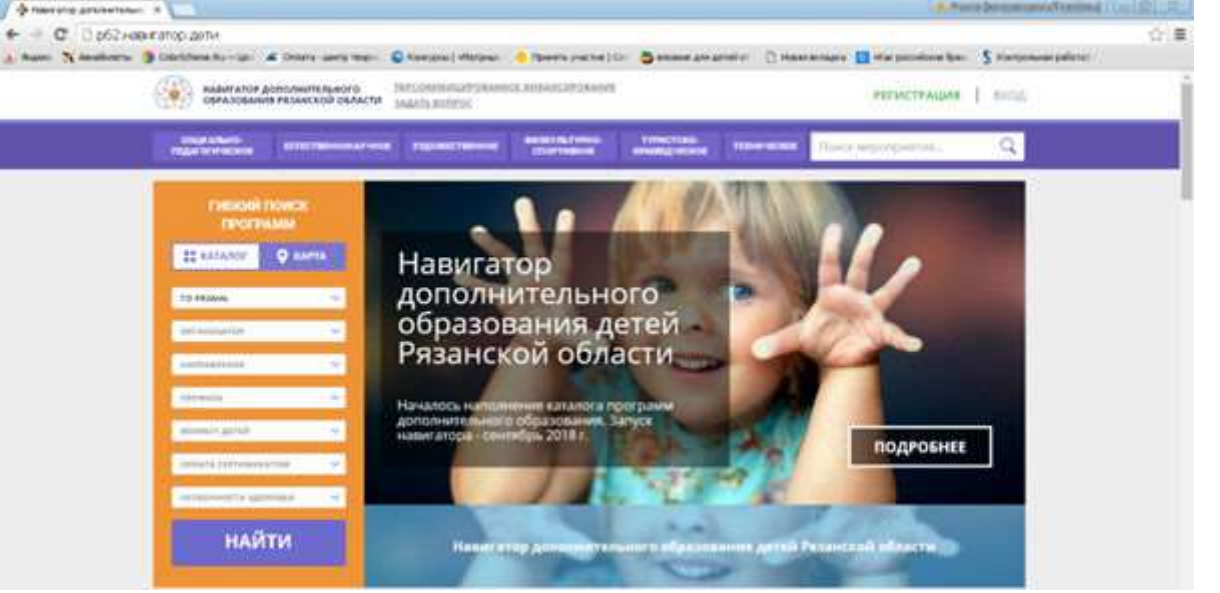

## **Шаг2 : Регистрация родителя (законных представителей).**

1. Для первоначальной регистрации в Навигаторе нажмите кнопку **«Регистрация»**.

Окно регистрации выглядит следующим образом:

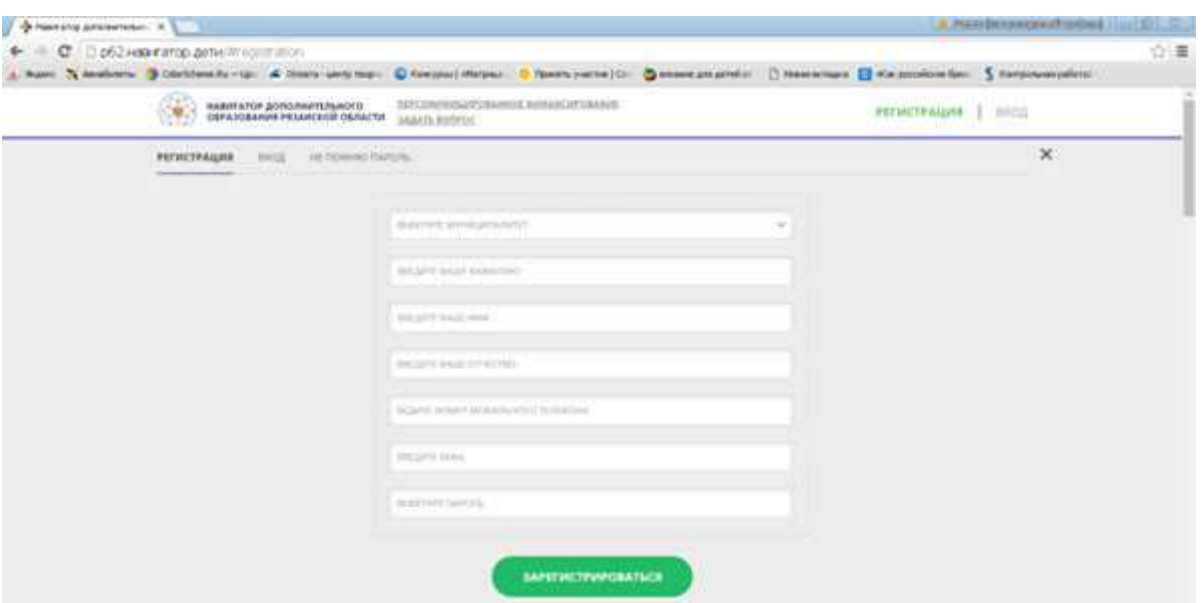

- 2. Выберите муниципалитет: **ГО Рязань**
- 3. Введите Вашу фамилию
- 4. Введите Ваше имя
- 5. Введите Ваше отчество
- 6. Введите номер Вашего мобильного телефона
- 7. Введите адрес Вашей электронной почты
- 8. Выберите привязанный к эл.почте пароль или придумайте новый
- 9. Нажмите **«Зарегистрироваться»**

Постарайтесь **запомнить и записать** логин и пароль! **Нельзя повторно зарегистрировать ребенка в Навигаторе,** если вы создадите другой Личный Кабинет, система выдаст предупреждение, что такой человек уже присутствует.

#### **Шаг3: Регистрация ребенка**

1. После регистрации войдите в Личный кабинет, нажав на свои фамилию,

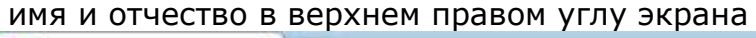

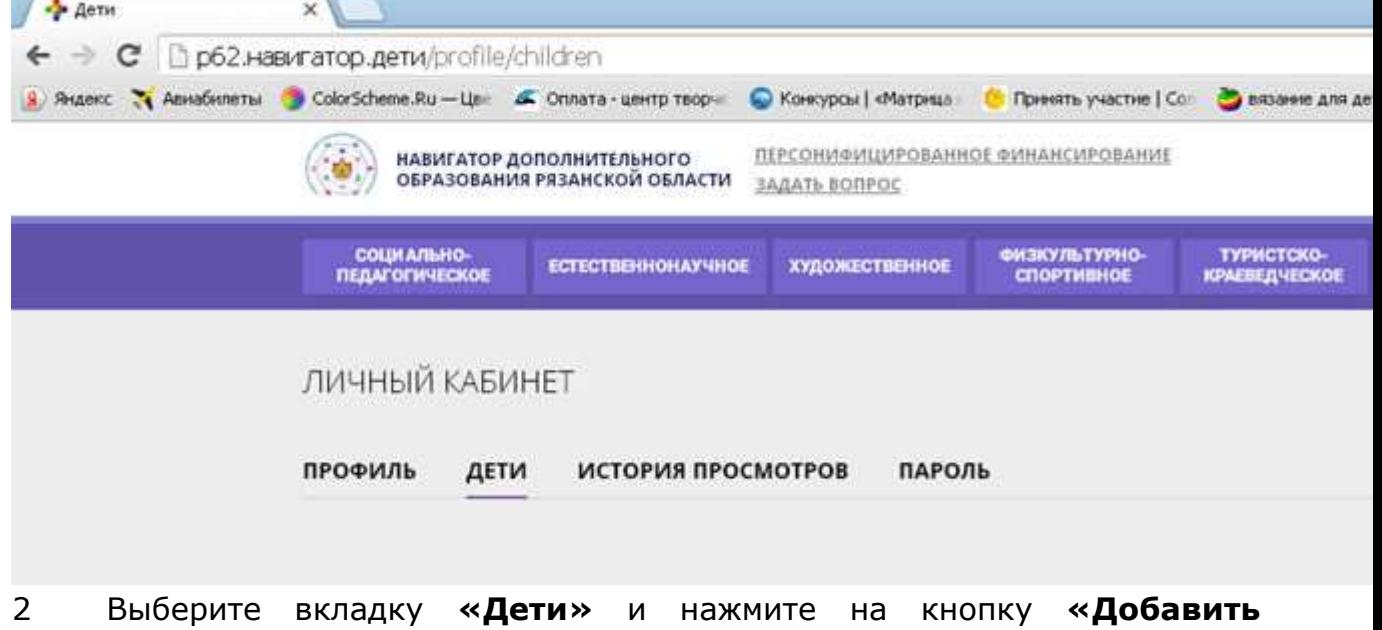

#### **ребенка»**.

3 Введите данные ребенка и сохраните изменения.

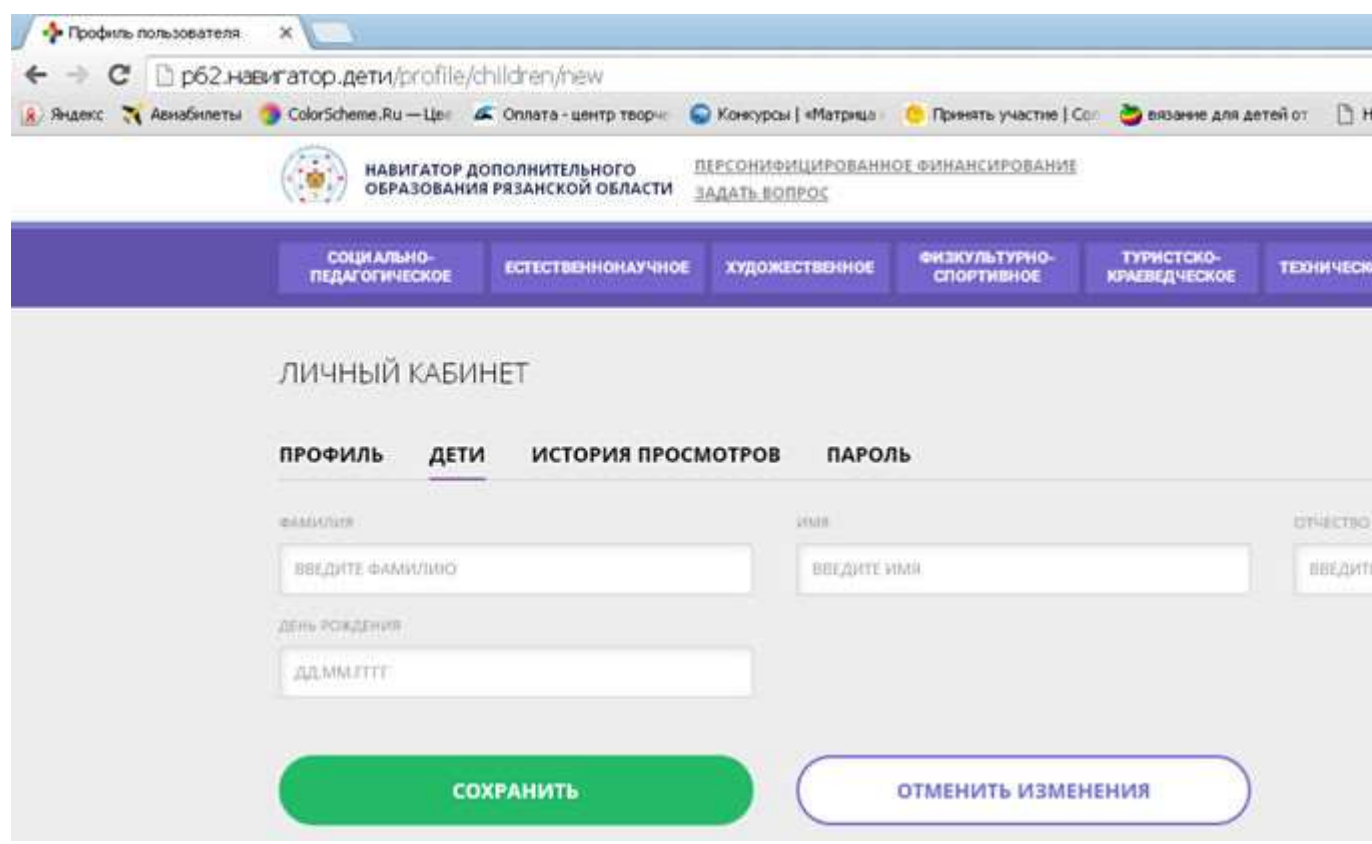

## **Шаг4: Формирование заявки на обучение**

1. Вернитесь на главную страницу, нажав на логотип Навигатора в

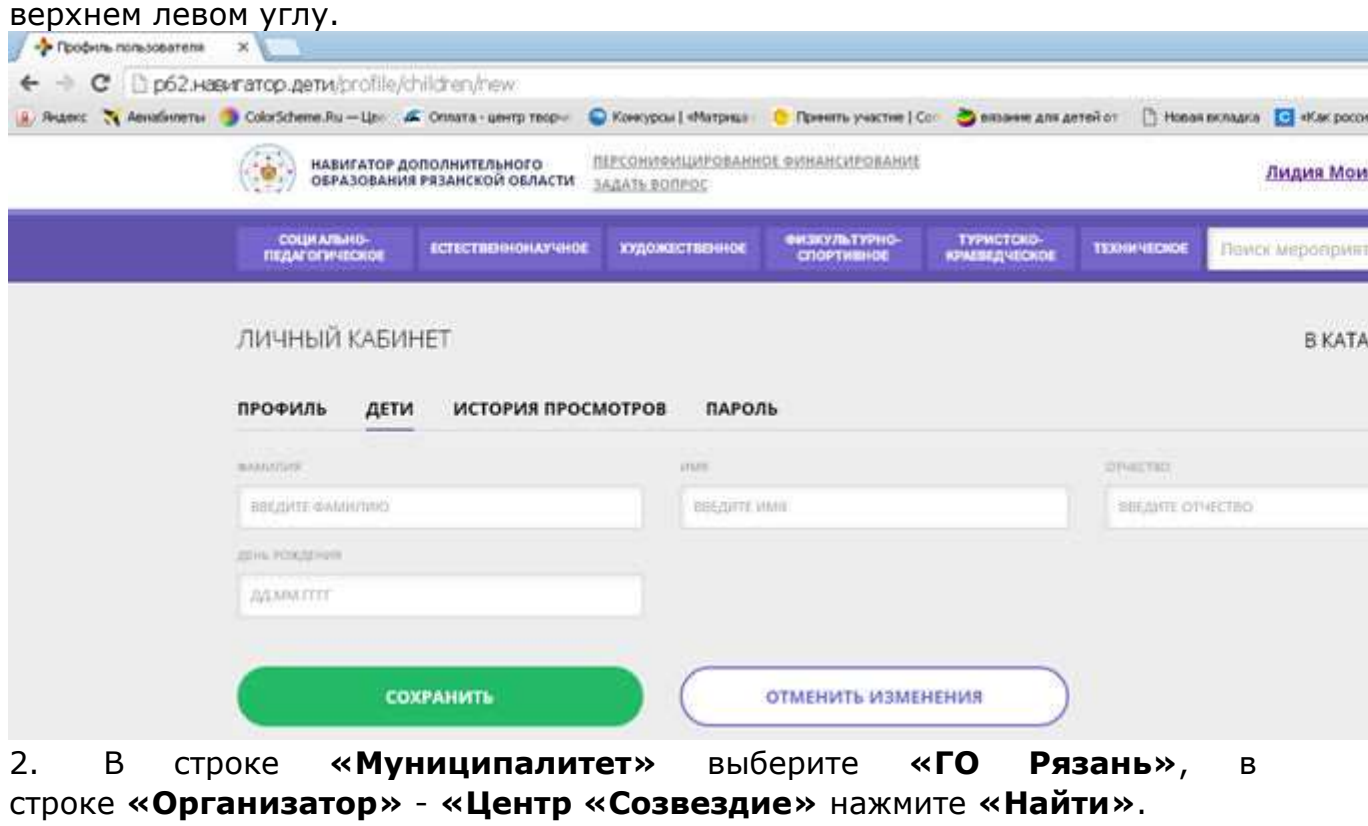

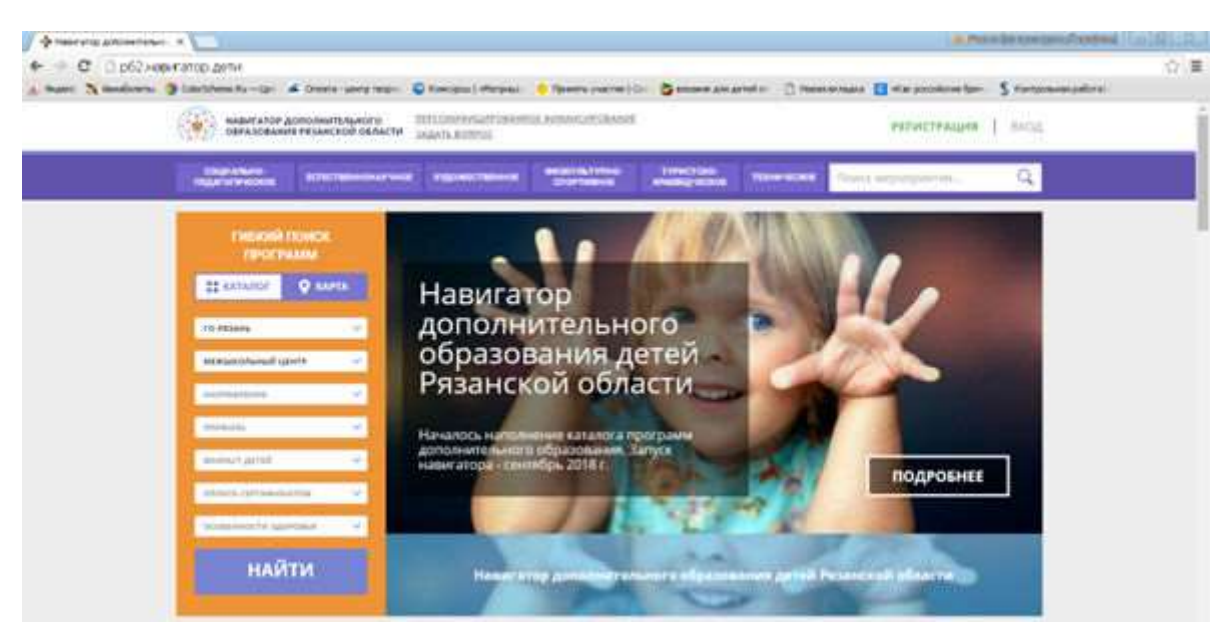

3. Вы попадаете на страницу, где представлены все программы, реализуемые в нашем учреждении.

*(Если Вы случайно или по необходимости закрыли страницу с Навигатором, повторно пользоваться порталом нужно через кнопку «Вход». Введите логин (адрес электронной почты) и пароль).*

4. Выберите интересующую Вас программу и нажмите кнопку **«Подробнее».** Можно воспользоваться фильтром «**Направленность»** в левой стороне Меню (или в строке поиска фиолетового цвета) и нажать кнопку **«НАЙТИ».**

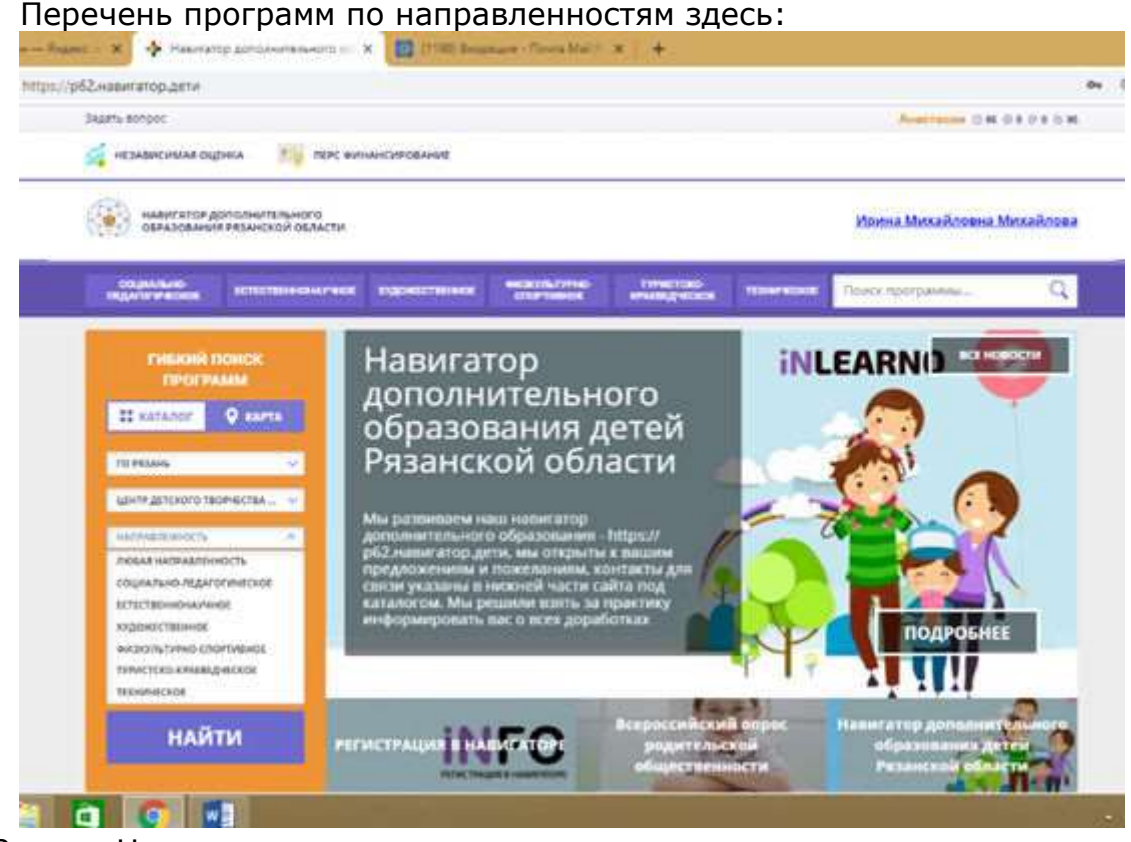

13. Например, программа

-<br>Пареста направления | социально-ператогическое | прочес |<br>«Reys то тие можду» зантанйский взык для школьников, базовый кукс

**COUNTRY NOTE** 

«Keys to the world» -английский язык для школьников, базовый курс

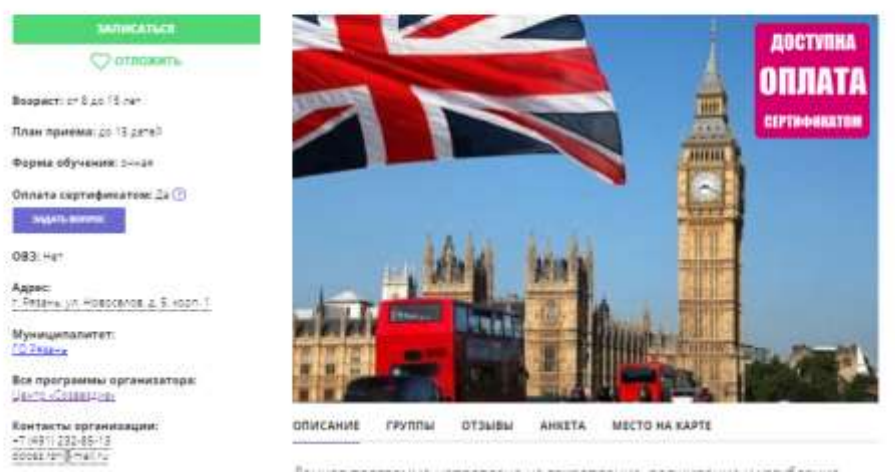

5. Во вкладке **«Описание»** Вы можете ознакомиться с кратким содержанием программы, ее особенностями, результатами обучения, педагогом и т.д.

6. Во вкладке **«Группы»** Вы определяете конкретную учебную группу, подходящую Вашему ребенку по возрасту и году обучения по программе.

7. Нажимаете на кнопку **«Записаться»**

8. Следуйте указаниям на экране: подтвердить выбор группы, нажав кнопку **«Далее»**, выбрать ФИО ребенка (если Вы зарегистрировали несколько своих детей), вновь нажав кнопку **«Далее»**.

#### **Шаг 5: подтверждение заявки на обучение**

1. На адрес электронной почты, указанной при регистрации, поступит письмо, которое **необходимо** открыть и перейти по гиперссылке. Этим Вы подтверждаете активность своей электронной почты и сможете восстановить пароль, если забудете его.

2. **Лично по телефону** подтвердить **СВОЕМУ ПЕДАГОГУ** свою регистрацию в Навигаторе и получить дальнейшие инструкции.

ВНИМАНИЕ! **Расписание по ВСЕМ программам представлено по прошлому 2018-2019 учебному году и будет МЕНЯТСЯ. Новое расписание будет утверждено до 7 сентября 2019 года.**